# **Instrukcja pobrania i korzystania z aplikacji do formularzy**

**Uwaga: zanim przystąpisz do pobierania aplikacji skontaktuj się z naszym pracownikiem, który wygeneruje dla Ciebie Twój indywidulany login i hasło. Dostaniesz je od nas SMSem.**

- 1. Wpisz w wyszukiwarkę na telefonie app.carework.pl
- 2. Wciśnij "Pobierz z Google Play" jeśli masz smartfon z systemem operacyjnym Android lub "Pobierz w App Store" jeśli masz iPhona.

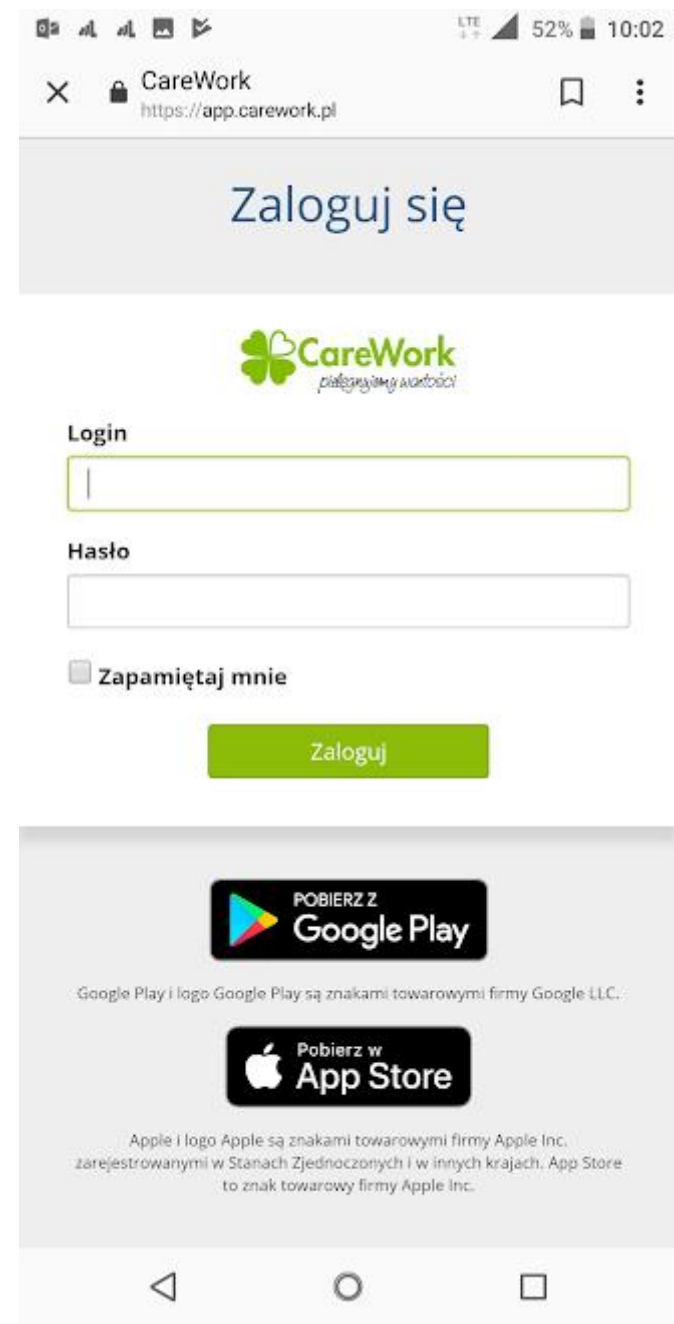

3. Jeśli wyświetli Ci się poniższy komunikat, wybierz "Połącz":

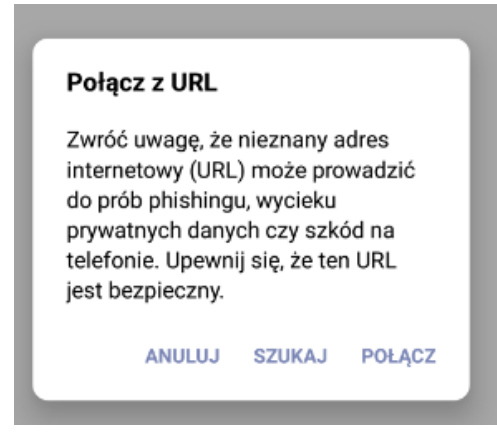

4. Jeśli wyświetli Ci się poniższy komunikat, wybierz "Akceptuie":

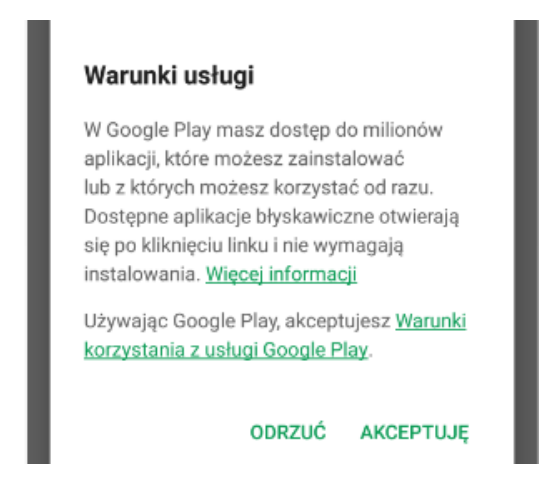

UWAGA! Występowanie komunikatów z punktów 3 i 4 nie zawsze następuje. Wszystko zależy od ustawień Twojego smartfonu. Mogą pojawić się także inne komunikaty. Ważne, aby na tym etapie zaakceptować pojawiające się komunikaty. Jeśli wyskoczy komunikat dotyczący synchronizacji z kontem Microsoft lub płatności, można wcisnąć "Pomiń".

5. Po pojawieniu się poniższego ekranu należy wybrać "Zainstaluj"

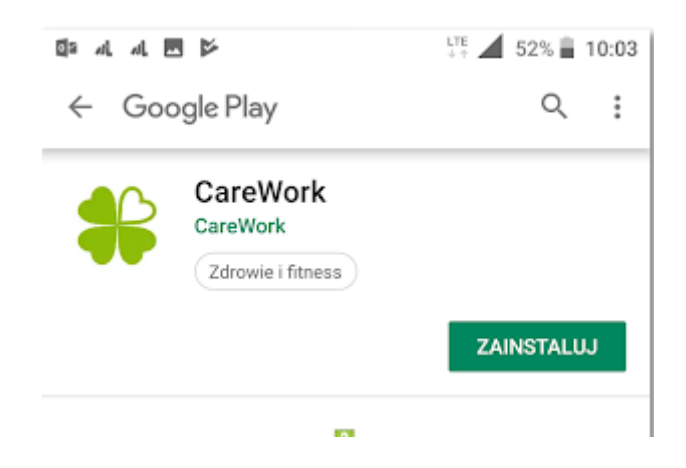

6. Poczekaj na pobranie aplikacji do końca. Szary pasek musi być zielony. Może to potrwać chwilę. Nie klikaj w "X"! Po pojawieniu się poniższego komunikatu kliknij "Otwórz":

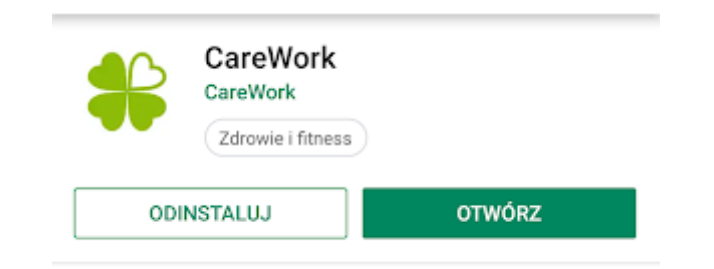

7. Następnie na ekranie powinien pojawić się poniższy widok. Teraz wpisz login i hasło, które wysłaliśmy do Ciebie SMSem. Jeśli w przyszłości zmienisz telefon lub przez przypadek wylogujesz się i zapomnisz swojego hasła, to możesz zalogować się za pomocą kodu sms, który otrzymasz na telefon. Tylko przy pierwszym logowaniu musisz użyć loginu i hasła otrzymanego od nas.

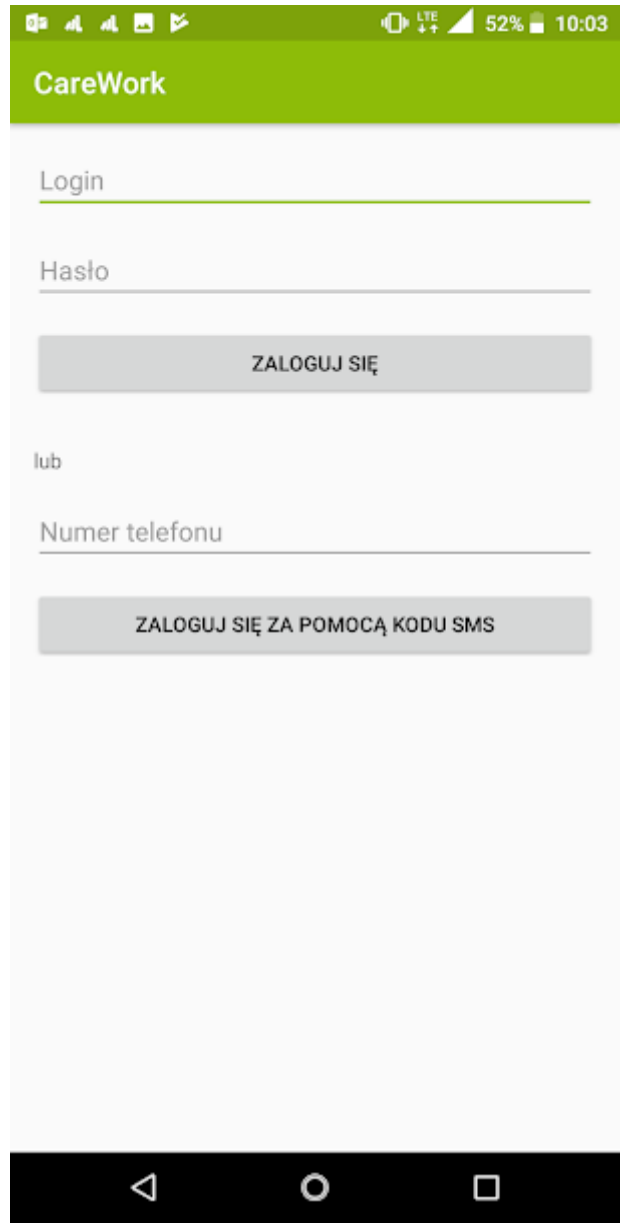

8. Po zalogowaniu widzisz wszystkie formularze, które wymagają wypełnienia.

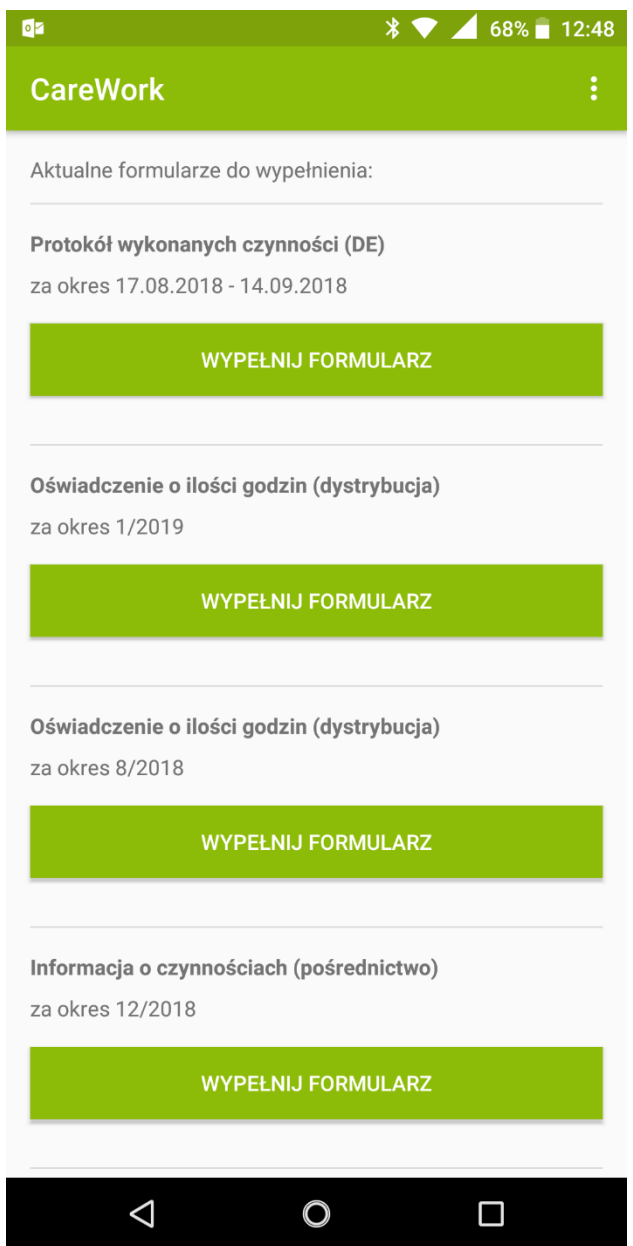

9. Klikając w "Wypełnij formularz" pod nazwą formularza przechodzisz do wypełnienia określonego dokumentu.

Np.:

Protokół wykonanych czynności (DE) za okres 17.08.2018 - 14.09.2018

WYPEŁNIJ FORMULARZ

#### 10. Uzupełnianie formularza "Protokół wypełnionych czynności DE":

a) System wyświetli automatycznie daty Twojego pobytu na zleceniu w Niemczech oraz Twoje imię i nazwisko. Wystarczy, że klikniesz kwadrat przy "Usługa wykonana (Zaznacz wszystko)" pod Twoim imieniem i nazwiskiem, a Twój formularz będzie wypełniony.

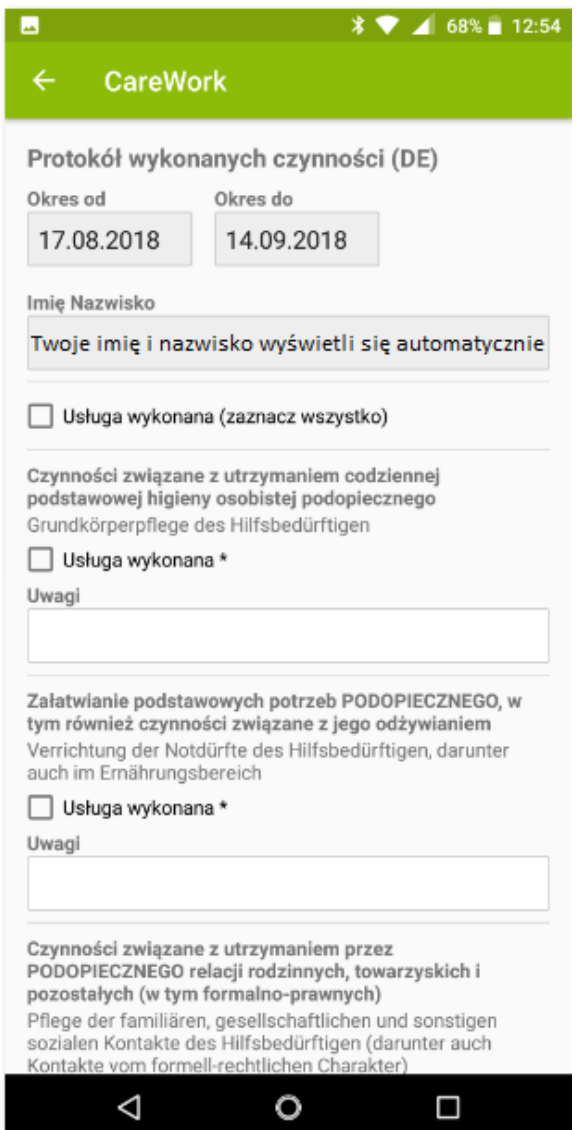

b) Żeby wysłać formularz musisz przewinąć na sam dół, wpisać nazwę swojej miejscowości i kliknąć "Wyślij".

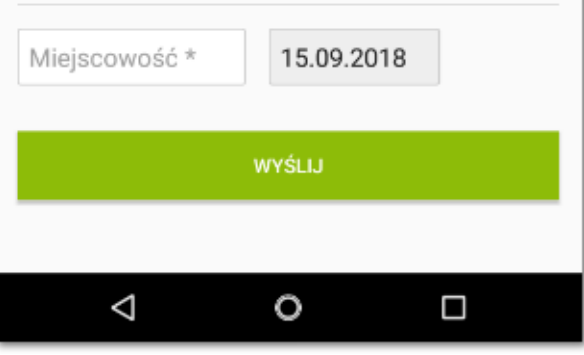

c) Na Twój adres e-mail otrzymasz potwierdzenie przesłania formularza.

### 11. Uzupełnianie formularza "Oświadczenie o ilości godzin (dystrybucja)"

a) System wyświetli automatycznie Twoje imię i nazwisko razem z tygodniami, za które musisz złożyć oświadczenie. Przy każdym tygodniu musisz wybrać z rolki (widać poniżej) ilość godzin od 1 do 3 i obowiązkowo wpisać "Miejsce działań".

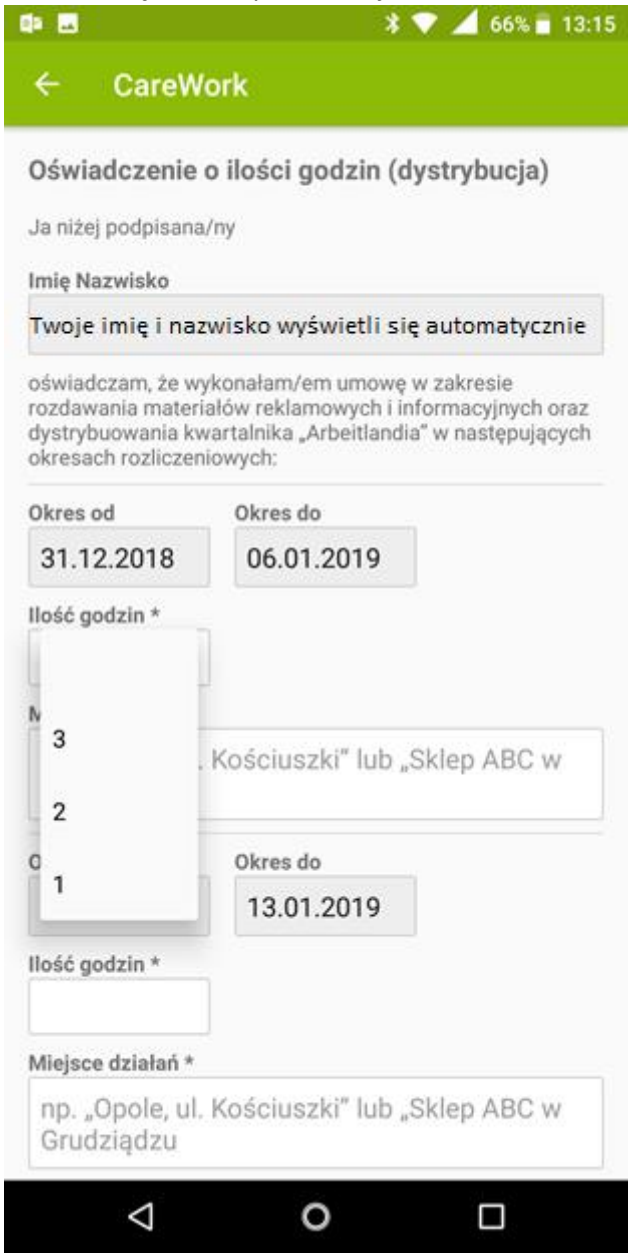

b) Żeby wysłać formularz musisz na samym dole wpisać nazwę swojej miejscowości i kliknąć "Wyślij".

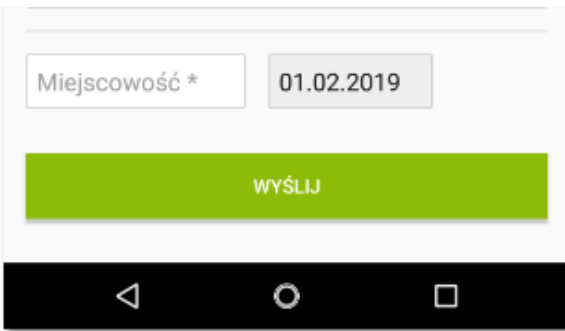

c) Na Twój adres e-mail otrzymasz potwierdzenie przesłania formularza.

#### 12. Uzupełnianie formularza "Informacja o czynnościach (pośrednictwo)"

a) System wyświetli automatycznie Twoje imię i nazwisko razem z okresem czasu, za który w danym miesiącu musisz złożyć informację. Są trzy rodzaje czynności. Przy każdej musisz wpisać liczbę godzin oraz "Miejsce działań".

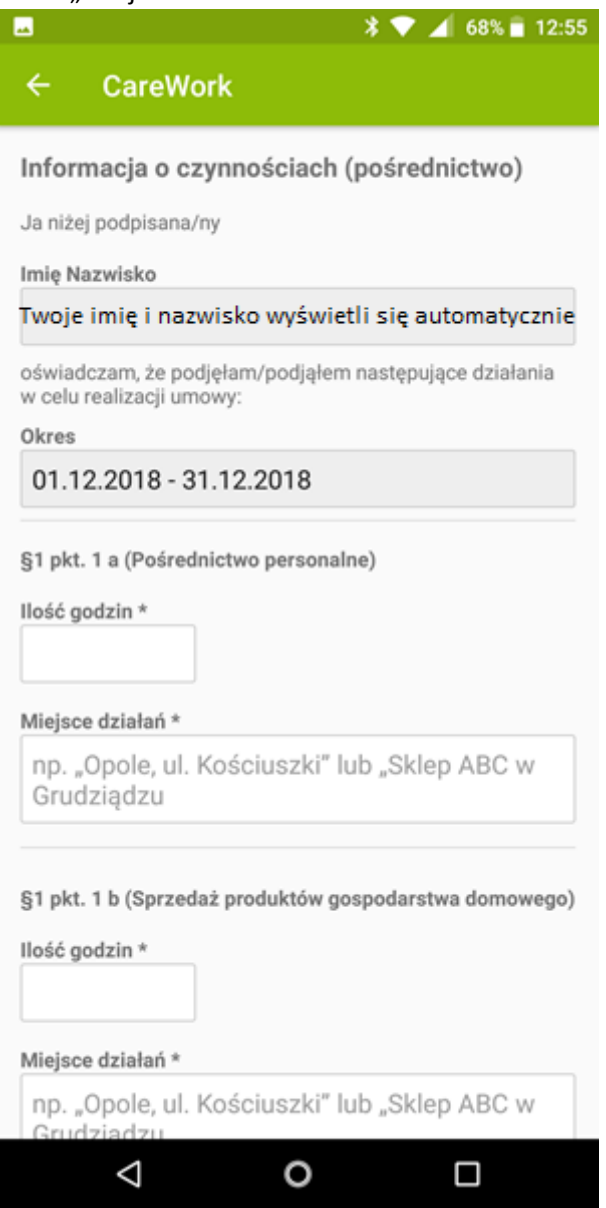

b) Żeby wysłać formularz musisz na samym dole wpisać nazwę swojej miejscowości i kliknąć "Wyślij".

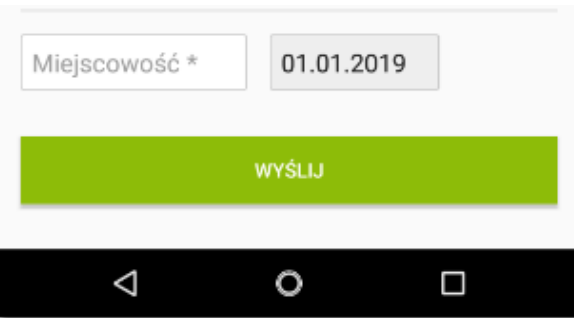

c) Na Twój adres e-mail otrzymasz potwierdzenie przesłania formularza.

13. Pozostałe funkcje aplikacji poznasz klikając na trzy kropki w prawym górnym rogu ekranu. Są to "Chcę wyjechać" i "Kontakt"

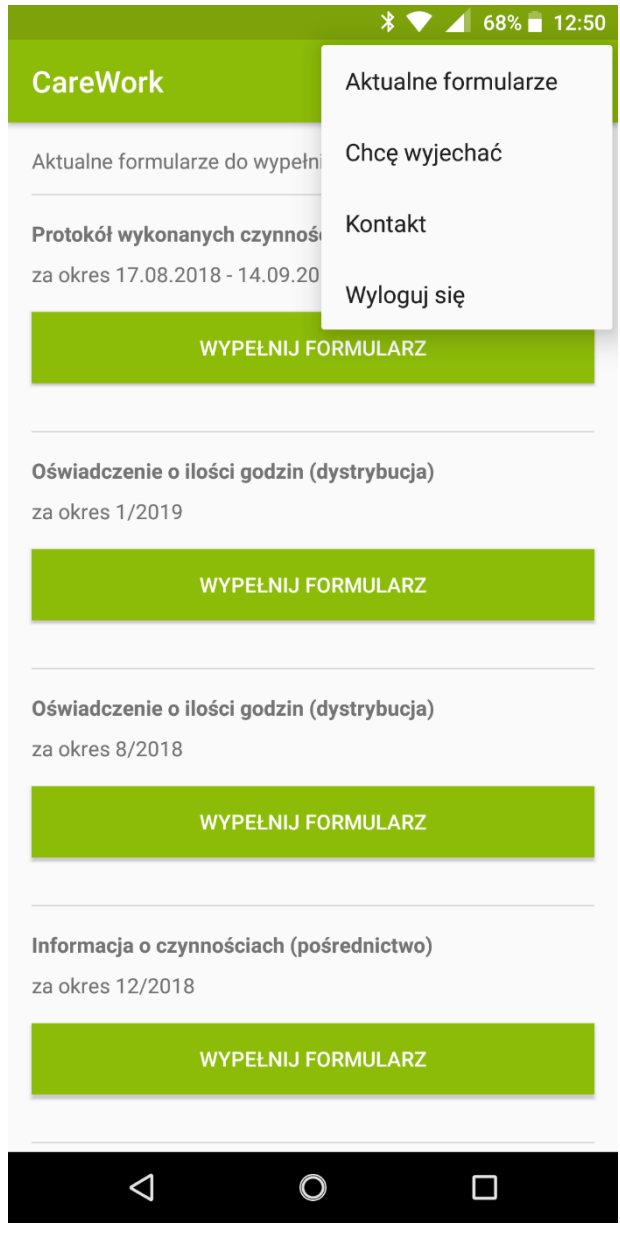

## **14. "Chcę wyjechać"**

a) Jeśli chcesz dać nam znać, w jakim termin jest dla Ciebie najlepszy na wyjazd, wybierz "Chcę wyjechać" i uzupełnij krótki formularz, który widzisz poniżej.

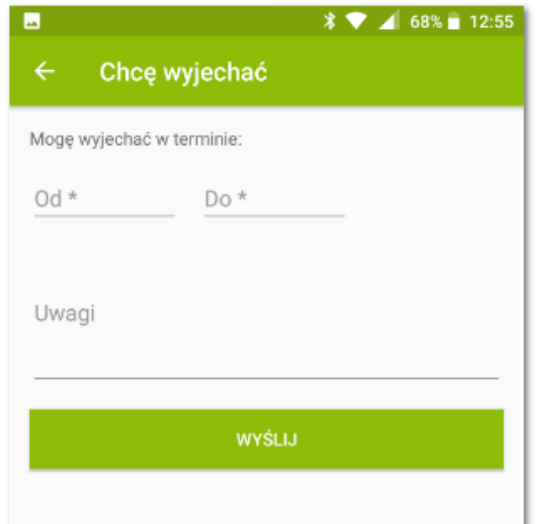

b) Dla Twojej wygody w polach "Od" i "Do" wprowadziliśmy wybieranie z kalendarza.

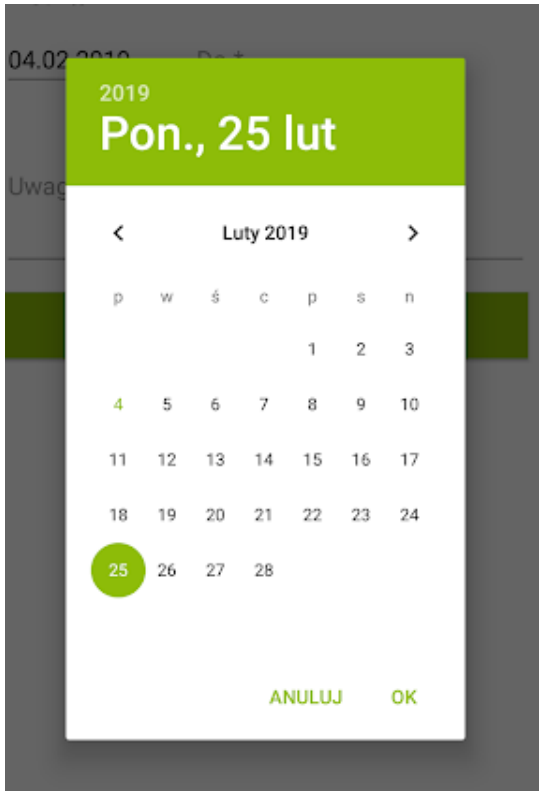

- c) Jeśli masz dla nas dodatkowe informacje, wpisz je w pole "Uwagi".
- d) Nie zapomnij kliknąć "Wyślij".

#### 15. Kontakt.

Jeśli chcesz się z nami skontaktować, możesz przesłać nam wiadomość za pośrednictwem formularza z zakładki "Kontakt".

Wystarczy, ze wypełnisz pola oznaczone gwiazdką i klikniesz "Wyślij". Skontaktujemy się z Tobą tak szybko, jak będzie to możliwe.

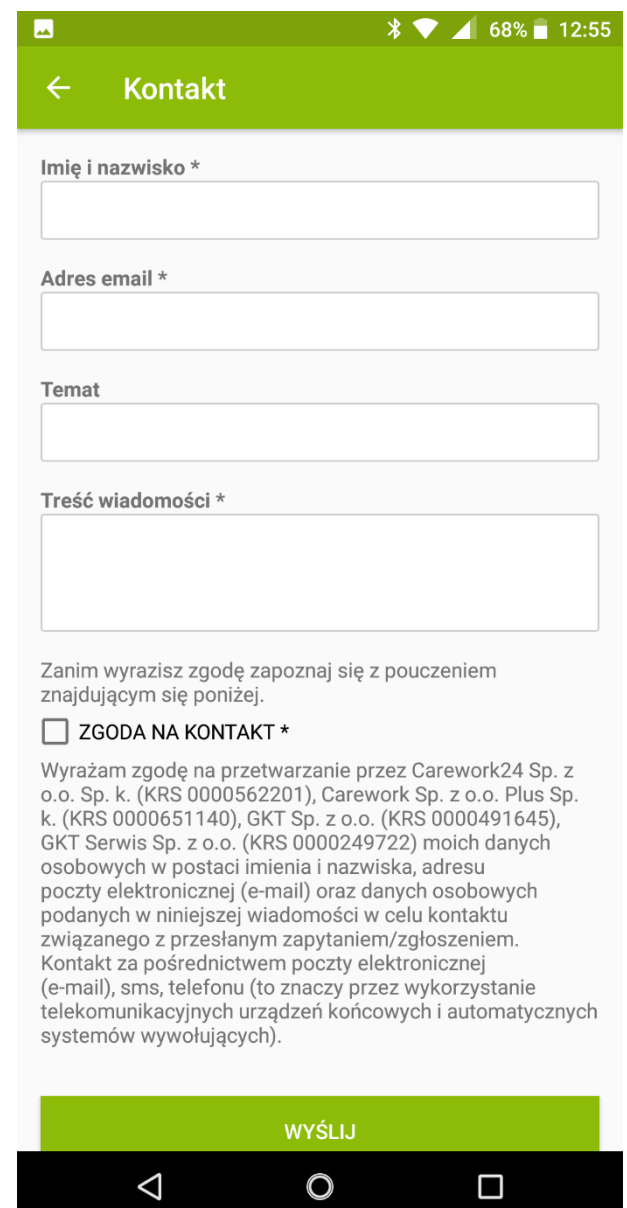

16. Jeśli wyjdziesz z aplikacji, możesz zawsze do niej wrócić. Wystarczy, że na swoim telefonie klikniesz poniższą ikonkę

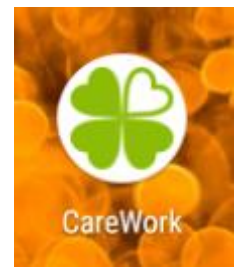